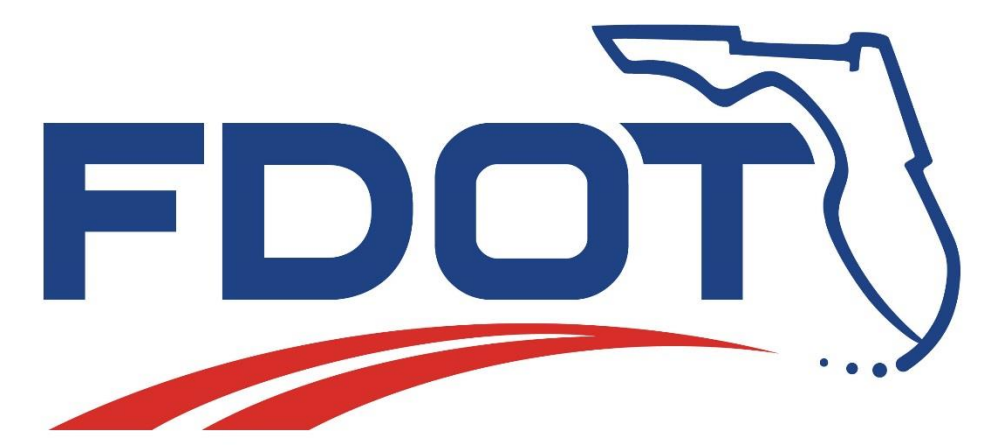

**Production Support Office | CADD**

**Automated Quantities for OpenRoads Designer in FDOTConnect**

**Kandi Daffin**

**CADD Support Specialist**

#### **FDOTConnect Automated Quantities**

FDOTConnect version 10.09.01.00

Released October 1, 2021

Compatible with:

Bentley MicroStation Connect Edition 10.15.02.11 Bentley OpenRoads Designer CE 10.09.00.91 Bentley OpenBridge Modeler CE 10.09.00.70 Bentley OpenBridge Designer CE 10.09.01.15

This version of FDOTConnect is NOT compatible with Bentley OpenRoads Designer CE 2021 Release 1 version 10.10.01.03

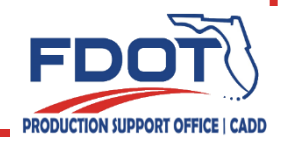

# **FDOTConnect Automated Quantities**

Full Automated Quantities Workflow

- Training Guide
- Data Set

• Videos

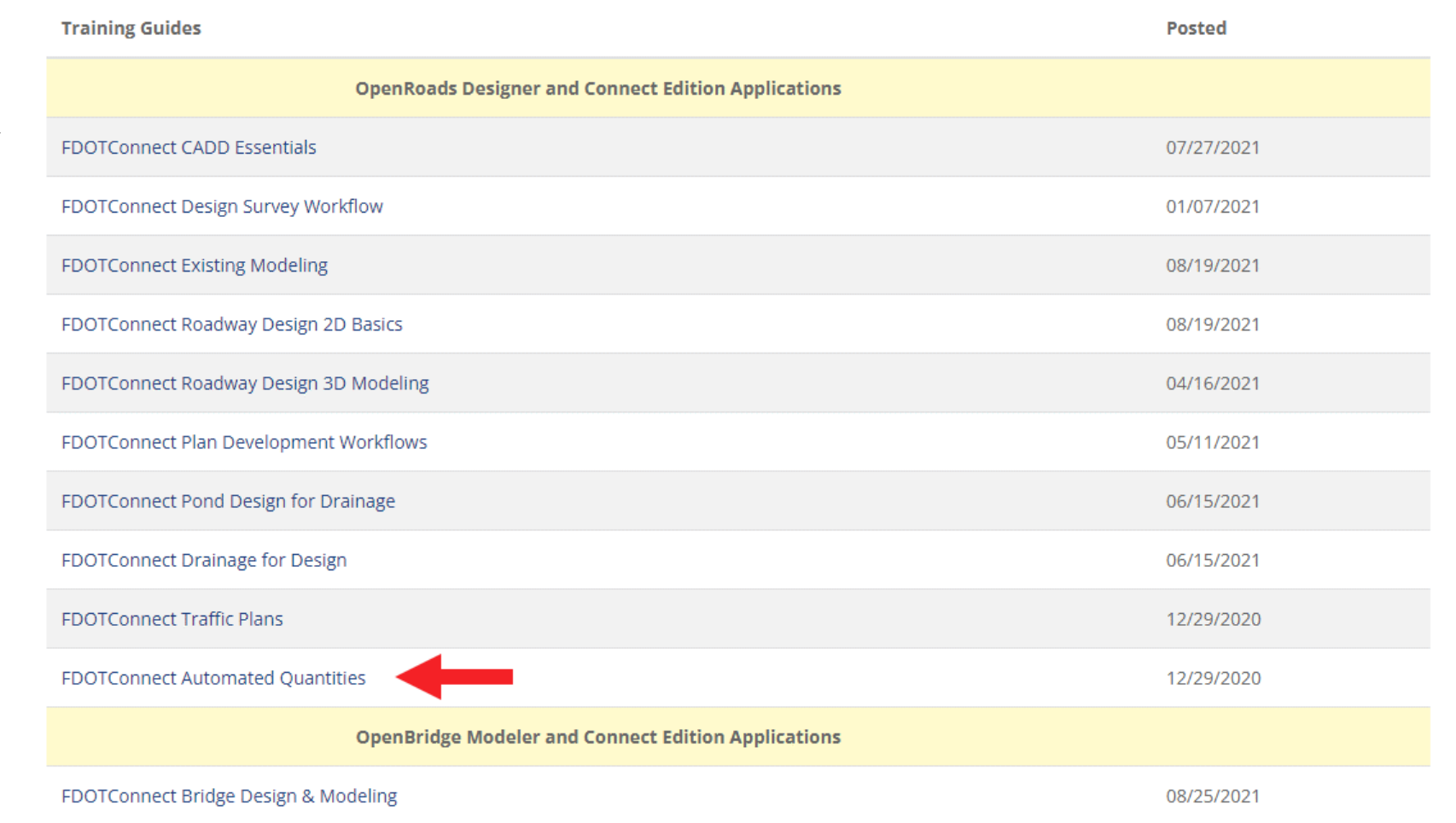

<https://www.fdot.gov/cadd/main/fdotcaddtraining.shtm>

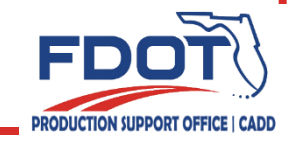

### **FDOTConnect Automated Quantities**

Workset path should be set during installation

Workset path location (case sensitive) must match both environment variables and registry keys for quantity tools to read/write to project.

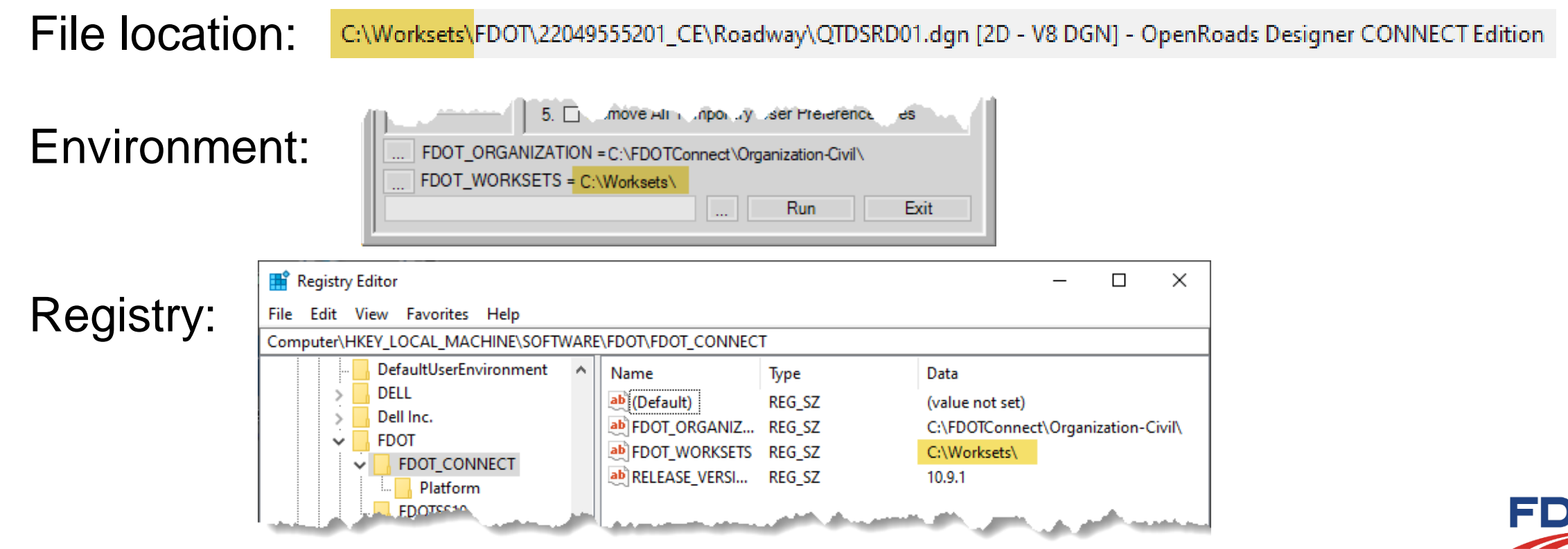

# **Item Types**

Things to remember:

- Use full properties dialog, not pop-up bar, when reviewing a selection set
- Make separate models for each pay item for 2D quantity shapes
- When using Select Element by ID tool, be sure to close it after clicking Find
- When placing/setting Item Types on Surface Templates, turn off Default level
- Pay Items must be defined in FDOTConnect resources to be automated.
- Only one alignment can be assigned to any line/shape/mesh.

Changed in FDOTConnect 10.09.01.00:

- Tonnage Item Types changed property definition from "Thickness" to "Lift"
	- Lift value must be entered in decimal inches
- Item Types added for LitterRemoval, Mowing, and PerformanceTurf2D

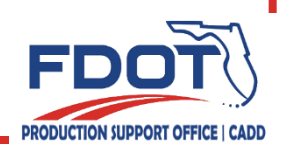

# **Asset Manager**

Asset Manager is a Bentley technology preview that provides additional tools for organizing and applying item type information.

- Allows alignment (station/offset) and FPID to be attached to Item Type data
- Uses project-specific Excel files for database organization and management Things to remember:
- Once an Item Type is placed with Asset Manager it is written to the .dgn file. After that, it can be placed with the Item Types > Attach tool
- If you need to change anything in the FDOTProject.xlsm, you must use the Asset Manager to "Replace" those Item Types and re-set the values.
- Do not use dashes in FPID numbers.
- Do not place the Alignment Item Type on Traffic Plans Item Types.

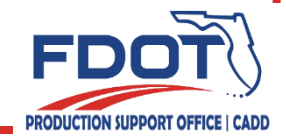

# **Quantity Takeoff Manager (QTM)**

- Make sure the alignment and all 2D and 3D quantity elements are referenced to the 2D view
- The alignment must use the Roadway alignment Feature, not Survey
- Make sure the 2D view is active before launching QTM
- Check the Alignment Options pulldown in QTM to make sure it's reading all alignments, but leave the selection set to ALL
- Only the dark/bold Summary Tables are automated, but all Summary Tables must be created from QTM or the Blank Templates provided
- Make sure the File Output Location shows a green path to the project

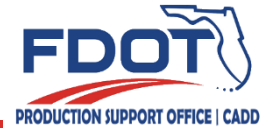

### **Summary Tables**

See the Automated Quantities training guide for a full list of rules.

- NO blank rows. Every row must have a quantity or secondary quantity value.
- Pay items must be in BOE format. No dashes.
- Excel file names and worksheet names are critical.
- What you see in Excel is NOT what will show in the Estimated Quantities Report.
	- Rounding/precision
	- Column widths
	- Word wrapping

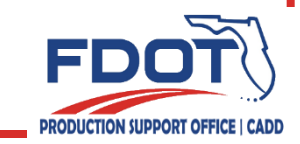

# **Summary Reports Builder**

- Edit and save signature template as a PDF in the Estimates folder.
- Be sure to change all red/italic text back to black/normal in the signature page.
- All Summary Table Excel file names must match the list in the Quantity Takeoff Manager. The only exception is for FPID or structure number.
- The Summary Reports Builder adds bookmarks for each Summary Table as well as sheet numbers and date/time stamp to each page of the PDF. Do not use a PDF editor to add/remove sheets from the Estimated Quantities Report.

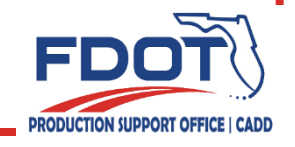

# **Designer Interface Quantities Builder**

- Import/Export in Designer Interface requires mainframe access.
- Summary of Temporary Traffic Control Plan Items is not compatible with the XML upload to Designer Interface at this time.
- A separate XML for each FPID must be created. Only select the Excel files for the FPID which corresponds to the header file for each XML.
- Upload is all-or-nothing. If the upload is unsuccessful, refer to the Data Validation Error codes to help locate the error.

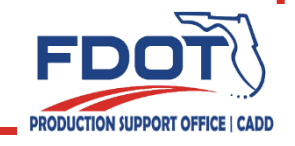

#### **Additional Considerations**

New chapter in the Automated Quantities Training Guide

- Creating the Estimated Quantities Report and XML upload without civil versions of software.
	- Standalone tools
	- Blank Templates
- Guidance for Summary of Landscape Items/Plant Schedule and Summary of Structure Quantities.

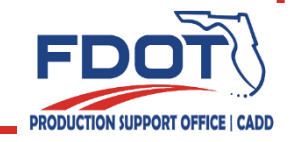

# **Questions?**

Thank you for joining today's session! Need HELP? Contact me… (850) 414-4289 E-mail: [Kandi.Daffin@dot.state.fl.us](mailto:Kandi.Daffin@dot.state.fl.us) OR: [CADD.Support@dot.state.fl.us](mailto:CADD.Support@dot.state.fl.us) <http://www.fdot.gov/cadd/>

FDOT CADD Support Forum On-line

[https://communities.bentley.com/communities/user\\_communities/fdot\\_cadd\\_support/](https://communities.bentley.com/communities/user_communities/fdot_cadd_support/)

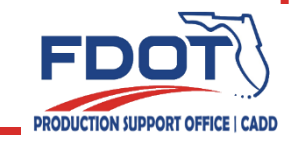